# CDMA2000 1X EV-DO Wireless Data Terminal User Guide

This User Guide is used for Wireless Data Terminal of AC2792.

#### **Copyright Statement**

Copyright © 2012 by ZTE Corporation

All rights reserved.

No part of this publication may be excerpted, reproduced, translated or utilized in any form or by any means, electronic or mechanical, including photocopying and microfilm, without the prior written permission of ZTE Corporation.

ZTE Corporation reserves the right to make modifications on print errors or update specifications in this manual without prior notice.

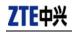

# **Table of Contents**

| 1. Introduction                            |  |  |  |  |
|--------------------------------------------|--|--|--|--|
| 2. Precautions                             |  |  |  |  |
| 3. Appearance                              |  |  |  |  |
| 3.1 Insert R-UIM Card                      |  |  |  |  |
| 3.2 Operation Guide of Data Cable          |  |  |  |  |
| 4. Install and Uninstall                   |  |  |  |  |
| 4.1 System Requirements                    |  |  |  |  |
| 4.2 Installation Guide                     |  |  |  |  |
| 4.2.1 Install                              |  |  |  |  |
| 4.2.2 Uninstall                            |  |  |  |  |
| 5. Run the Application                     |  |  |  |  |
| 6. Connect/Disconnect                      |  |  |  |  |
| 7. NetConnect Log0.634                     |  |  |  |  |
| 8. SMS                                     |  |  |  |  |
| 9. Phonebook                               |  |  |  |  |
| 10. Settings                               |  |  |  |  |
| 11. Help                                   |  |  |  |  |
| 12. Trouble-shooting                       |  |  |  |  |
| 13. FCC Regulations                        |  |  |  |  |
| 14. <b>•</b> RF Exposure Information (SAR) |  |  |  |  |

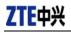

## 1. Introduction

Thank you for choosing ZTE Corporation's CDMA2000 Wireless Data Terminal (hereinafter referred to as Data Terminal).

Data Terminal supports both CDMA2000 1X EV-DO and CDMA2000 1X network. In the area where there is signal, it allows you to go surfing on the Internet, send & receive short messages.

The pictures in this help are only used to demonstrate your Data Terminal's functions, so they are maybe different from what you see on your Data Terminal. Please refer to your Data Terminal if they are differences.

## 2. Precautions

- Use the original accessories or those authenticated by the manufacturer. Using any unauthenticated accessories may affect the data terminal's performance, violate the warranty provisions or relevant national regulations about telecom terminals, or even cause body injury.
- Do not disassemble, modify, frequently pull/plug the antenna, stretch, rotate or bend the antenna with great force.
- Before pulling out the data terminal, please use Windows safely removing the hardware and make sure to exit the application. Do not directly pull out the terminal to avoid the damage of data terminal or the influence on the normal operation of operating system.
- Do not forcefully plug/pull the data terminal to avoid the damage of connector.
- Do not use your data terminal near weak signal or high-precision electronic devices. Radio wave interference may cause misoperation of electronic devices or other problems.
- Turn off your data terminal on airplane where it's forbidden to use it. The data terminal may affect the normal operation of electronic devices, therefore please follow the relevant regulations when using your terminal on airplane.
- Turn off your data terminal in hospital where it's forbidden to use it. The data terminal may affect the normal operation of medical apparatus, therefore please follow the relevant regulations when using your terminal in hospital.
- Please do not use the data terminal near flammable or explosive materials; otherwise it might cause failure or fire.
- Keep your data terminal away from water. This may cause overheating or failure if water or any other kind of liquid enters your terminal. Please do not use your data terminal near high temperature, damp or dusty place.
- Keep your data terminal away from children to avoid shock, plunge or impact. It may cause body injury when the data terminal is used as a toy.

### 3. Appearance

#### 3.1 Insert microSD Card

Note: If your data terminal doesn't need microSD card, please skip this section.

- 1. Pull out the tap;
- 2. Take out the microSD card cover in the direction indicated by the arrow;

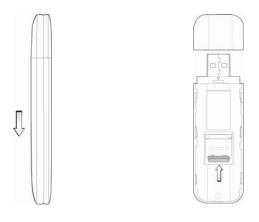

- 3. Insert microSD card as below figure;
- 4. Push back microSD card cover.

#### **3.2 Operation Guide of Data Cable**

Generally, the Data Terminal could be directly connected with USB port. You could also connect the Data Terminal with PC by using the accompanying data cable, as shown in the following figure. Connect Interface ① with Data Terminal, and interface ② with PC's USB port. If the power supply from USB port is insufficient, connect both interface ② and ③ with USB port together.

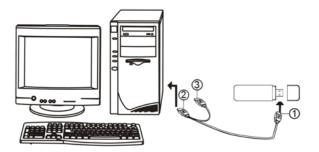

## 4. Install and Uninstall

#### **4.1 System Requirements**

The Data Terminal supports the following operating system:

- ➢ Windows XP
- Windows Vista

PC minimum configurations:

| CPU           | Pentium-II/233MHz                            |  |  |
|---------------|----------------------------------------------|--|--|
| USB interface | 2.0 (USB1.0 and 1.1 compatible)              |  |  |
| Optical Drive | CD-ROM (for installation only)               |  |  |
| Memory        | 64 MB                                        |  |  |
| Disk Space    | 50 MB (used for installation of application) |  |  |

#### 4.2 Installation Guide

Take Windows XP for example. Under other operating systems, please refer to the installation under Windows XP. Do not insert the Data Terminal before installation.

#### 4.2.1 Install

- **1.** Please connect Data Terminal to PC through USB interface. You could use the data cable to connect.
- 2. The installation driver will automatically run. Please install according to the installation wizard.
- **3.** The system will automatically find new hardware and install the driver. Wait for a while. Click "Finish" after the installation is completed.

## ▲ Note:

Please connect the Data Terminal and PC with USB extension cable under weak signal to obtain the optimal performance. If necessary, adjust the Data Terminal's position.

#### 4.2.2 Uninstall

- Select Start → All Programs → ZTEMT → Uninstall ZTEMT UI, and you will be asked if you want to remove the program. Click "Yes".
- **2.** Please wait and then click "OK" when un-installation is completed.

ZTE中兴

## 5. Run the Application

After the application is installed successfully, the application icon will appear on your desktop. Double-click this icon or select from **Start**  $\rightarrow$  **Programs**  $\rightarrow$  **ZTEMT**  $\rightarrow$  **ZTEMT**. **UI** Run the application to display the user interface.

The icons on the interface are used to access the function, which indicate as below:

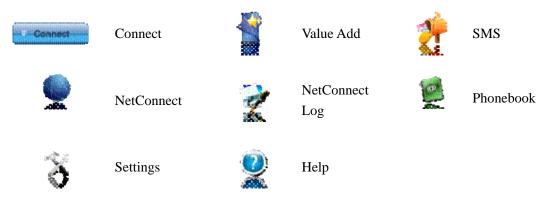

Status Bar:

| 14       | 1X indication                                                                  | X        | Unread message<br>indication      |
|----------|--------------------------------------------------------------------------------|----------|-----------------------------------|
| EVD0     | EV-DO indication                                                               | X        | Inbox full indication             |
| Tall     | Signal strength indication. The more bars there are, the stronger signals are. | <b>Z</b> | No R-UIM card inserted indication |
| ۳×       | CDMA network unavailable                                                       | 4        | R-UIM card inserted indication    |
| <u> </u> | Connection indication                                                          | >>       | Roaming indication                |
| $Z^{z}$  | Sleep indication                                                               |          |                                   |

#### 6. Connect/Disconnect

#### Connect

- Click icon to set the relevant parameters. For details, please refer to 12
  "Setting" for details.
- $\diamond$  Click **w** to enter the interface.
- ♦ Click Connect
- ♦ After connecting to Internet, the current network information will appear on the

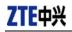

interface. Double-click any place in the display area to view the connection drawing.

Please connect the Data Terminal and PC with USB extension cable under weak signal to obtain the optimal performance. If necessary, adjust the Data Terminal's position and the antenna's direction.

#### Disconnect

♦ After connecting to Internet, click Disconnect

## 7. NetConnect Log

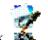

Click **\*\*** icon to view NetConnect Log. NetConnect Log save the previous relevant information including Start at, Duration and Transmit bytes, which will help you know the status easily.

By switching among "List", "Monthly" and "Statistic", you could inquire the records every time, by month or by time.

#### \land Note:

The relevant information contained in NetConnect Log are just for user's reference rather than the charging basis.

#### **Delete Connection Records**

Click

button to delete the records you have selected on the interface.

#### **Clear Connection Records**

Click button to delete all the records.

#### 8. SMS

(If this feature is not supported by your Data Terminal, please skip over this chapter.)

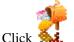

**icon to enter SMS interface.** 

#### Send a Message

- $\diamond$  Input the text and the recipient's number.
- $\diamond$  Input the recipient's number or click  $\square$  button to select the recipient from

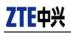

Phonebook.

- $\diamond$  Add more recipients if you like.
- $\diamond$  Select priority.
- $\diamond$  Click button to send a message.

 $\diamond \quad \text{Click} \qquad \blacksquare \text{ button to save the text into Draftbox.}$ 

The received messages will be saved in the Data Terminal In-box.

You could copy the messages from the Data Terminal In-box to PC In-box by selecting Copy or Copy All; you could also copy the messages from PC In-box to the Data Terminal In-box by selecting Copy.

Take Data Terminal In-box as an example:

#### Reply

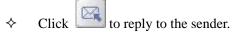

#### Forward

 $\diamond$  Click is to forward this message to other recipients.

#### Save Sender's Number

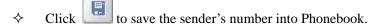

#### Delete

 $\diamond \quad \text{Click} \quad \textcircled{} \text{to delete your selected records.}$ 

#### Clear

 $\diamond \qquad \text{Click} \qquad \boxed{\qquad} \text{to delete all the records in the inbox..}$ 

#### Сору

 $\diamond \quad \text{Click} \qquad \textcircled{12} \text{ to copy your selected record into PC.}$ 

#### Copy All

 $\diamond$  Click  $\square$  to copy all the records from the data terminal to PC.

### 9. Phonebook

(If this feature is not supported by your Data Terminal, please skip over this chapter.)

Click to view the Phonebook. You could select to save the contacts in the PC, Normal (Data Terminal), R–UIM and Emergent.

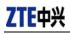

Take "Save the call Log in PC" for example in the following:

#### Add

 $\diamond$ 

Click then input the contents and select "OK" to add a new contact.

#### Edit

♦ Click I then edit the contents and select "OK" to edit the contact information.

#### Search for contacts

 $\diamond$  Click to search for the contacts by name or number.

#### Delete

 $\diamond \quad \text{Click} \quad \stackrel{\scriptstyle \checkmark}{\bigsqcup} \text{ to delete your selected contact.}$ 

#### **Delete All**

 $\diamond \quad \text{Click} \qquad \blacksquare \text{ to delete all the contacts.}$ 

#### Send messages from the Phonebook

 $\diamond$  (

Click to compose the text. You could send the message to multiple recipients.

#### Сору

♦ Click to copy your selected contacts to other storage location.

#### Copy All

 $\diamond$  Click  $\square$  to copy all contacts to other storage location.

#### Import the call history

 $\diamond$  Click to import the Phonebook (\*.txt format) in PC to the terminal.

#### Export the call history

 $\diamond$  Click to export the Phonebook (\*.txt format) in the terminal to PC.

## **10. Settings**

Click to enter the settings interface.

#### **Network Connection Setting**

 $\diamond$  Set the network parameters (username, password), work mode, etc.

```
ZTE Corporation
```

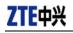

- ♦ After the setting, click "Apply" button to save the settings on the current interface.
- ♦ Click "Default" button and then "Apply" button to restore the settings on the current interface to factory default.

#### ▲ Note:

The default network setup parameters are as below. Different regions may have different network setup parameters, so please consult your local telecom operator. Phone: #777 User: card Password: card

# If your Data Terminal does not support some following functions, please neglect relevant description.

#### Other Setting

- Click "Options" to switch the interface, and you could set URL and language, etc. If you want to use conference call, please select "Show 3 way call button during calling";
- $\diamond$  After the setting, click "Apply" button to save the settings on the current interface.
- Click "Change Password" button to set lock device. The password is required when you start the application. The setting has nothing to do with "Default" button.
- ♦ Click the button "Enable Pin". PIN code is needed when the application is started. The setting has nothing to do with "Default" button.
- ♦ Click "Default" button and then "Apply" button to restore the settings on the current interface to factory default.

#### Select ring tone

- ☆ After clicking "Ring", you could set different ring tones for Unconditional forwarding, No answer forwarding, Busy forwarding and Call waiting.
- ♦ After the setting, click "Apply" button to save the settings on the current interface.
- ♦ Click "Default" button and then "Apply" button to restore the settings on the current interface to factory default.

#### Supplementary Services

 After clicking "Service", you could set "Busy Forwarding", "No answer forwarding", "Unconditional forwarding", "Call waiting", etc. Double-click the selected option to modify the service number and forwarding number.

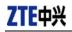

- ☆ After the setting, click "call" button to send the corresponding request to the network system.
- ♦ After the setting, click "Apply" button to save the settings on the current interface.
- ♦ Click "Default" button and then "Apply" button to restore the settings on the current interface to factory default.

#### Update

Select Manual Upgrade or Auto Upgrade for the software.

## 11. Help

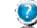

Click k button to view the help file.

- ♦ Click "Help" button to view the relevant help file; click "Online service" to enter our company's website.
- $\diamond$  You could view the software version information under "About".

## 12. Trouble-shooting

| Failures                                                                                                    | Causes                                                                                                    | Solutions                                                                                                    |
|----------------------------------------------------------------------------------------------------|----------------------------------------------------------------------------------------------------|----------------------------------------------------------------------------------------------------|
| Error occurs during<br>the program<br>installation.                                                          | The setup file may be damaged.                                                                                                    | Please download the program on our website<br><u>WWW.ZTEMT.COM</u> and reinstall it.                                                 |
|                                                                                                    | Directly run the software before the Data Terminal is plugged in.                                                                                                    | Close the software, plug in the Data Terminal and run it again.                                                                      |
| Open port failed.                                                                                            | The port is occupied by other<br>applications, such as "Hyper<br>terminal", or the software is already<br>run.                                                                                     | Close relevant software and run the software again.                                                                                  |
|                                                                                                    | R-UIM card is not inserted.                                                                                                    | Insert R-UIM card.                                                                                                    |
| No R-UIM card.                                                                                               | R-UIM card is not inserted properly.<br>Sometimes the front side and back<br>side are confused.                                                                                                    | Please refer to User Guide. Properly insert R-UIM card.                                                                              |
|                                                                                                    | R-UIM card is damaged. Validate by using a CDMA terminal.                                                                                                    | Replace R-UIM card.                                                                                                    |
| No signal indicated.                                                                                         | Antenna is not connected to the Access Box.                                                                                                    | Insert the antenna into the Data Terminal.                                                                                           |
|                                                                                                    | Out of the network service area.                                                                                                    | Make sure it is in the CDMA network service area.                                                                                    |
|                                                                                                    | The antenna or RF component is damaged.                                                                                                    | Replace relevant damaged parts.                                                                                                    |
| Internet connection failure.                                                                                 | The Data Terminal is being<br>connected. (It usually occurs when<br>the Internet connection is<br>immediately made after the call is<br>dialed.)                                                   | Reconnect.                                                                                                    |
|                                                                                                    | Poor network signal.                                                                                                    | View signal strength indication and check if the antenna is properly inserted.                                                       |
| The installation<br>program can't auto<br>set up. (If the Data<br>Terminal supports<br>auto setup function.) | The program has already been installed in current system.                                                                                                    | Firstly remove the original program and insert the terminal again.                                                                   |
|                                                                                                    | Autorun function in CD-ROM is<br>disabled because of installation of<br>anti-virus software in the system, or<br>Windows Vista system itself disabled<br>Autorun function in CD-ROM in<br>default. | Open "My Computer" to enter CD-ROM disk<br>ordinal, and double-click Setup.exe to install<br>manually.                               |
| No CD-ROM disk<br>ordinal in "My<br>Computer".                                                               | CD-ROM will automatically disappear once the program is installed successfully.                                                                                                    | This is normal. If you want to display CD-ROM disk ordinal, you could firstly remove the program and then insert the terminal again. |
| <u>^</u>                                                                                                    | The program is not yet installed, and                                                                                                    | Please restart your computer. Please contact your                                                                                    |

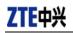

| The driver might be<br>unable to work and                                                                                                    | no other previous version was installed in the system.                      | local operator or product technical support center<br>if CD-ROM disk ordinal doesn't appear after your<br>computer is restarted.                                                                 |
|----------------------------------------------------------------------------------------------------|-----------------------------------------------------------------------------|----------------------------------------------------------------------------------------------------|
| the application is<br>unable to run<br>normally if the<br>terminal is pulled<br>out and plugged in<br>again when the<br>application is being<br>used under Win2000<br>(SP4) operating<br>system .In this case,<br>the device in device<br>manager will be<br>marked with yellow<br>exclamation mark,<br>and the system must<br>be restarted to run<br>normally. | The operating system needs installing<br>Update Roll 1 patch for Win2K SP4. | Please download the patch from the following<br>web site and install it.<br>http://www.microsoft.com/downloads/details.aspx<br>?familyid=B54730CF-8850-4531-B52B-BF28B3<br>24C662&displaylang=en |

## **13. FCC Regulations**

• This device has been tested and found to comply with the limits for a Class B digital device, pursuant to Part 15 of the FCC Rules. These limits are designed to provide reasonable protection against harmful interference in a residential installation. This equipment generates, uses and can radiated radio frequency energy and, if not installed and used in accordance with the instructions, may cause harmful interference to radio communications. However, there is no guarantee that interference will not occur in a particular installation If this equipment does cause harmful interference to radio or television reception, which can be determined by turning the equipment off and on, the user is encouraged to try to correct the interference by one or more of the following measures:

-Reorient or relocate the receiving antenna.

-Increase the separation between the equipment and receiver.

-Connect the equipment into an outlet on a circuit different from that to which the receiver is connected.

-Consult the dealer or an experienced radio/TV technician for help.

Changes or modifications not expressly approved by the party responsible for compliance could void the user's authority to operate the equipment.

## **14. • RF Exposure Information (SAR)**

This device meets the government's requirements for exposure to radio waves.

This terminal is designed and manufactured not to exceed the emission limits for exposure to radio frequency (RF) energy set by the Federal Communications Commission of the U.S. Government.

The exposure standard for wireless device employs a unit of measurement known as the Specific Absorption Rate, or SAR. The SAR limit set by the FCC is 1.6W/kg. <sup>\*</sup>Tests for SAR are conducted using standard operating positions accepted by the FCC with the device transmitting at its highest certified power level in all tested frequency bands. Although the SAR is determined at the highest certified power level, the actual SAR level of the terminal while operating can be well below the maximum value. This is because the device is designed to operate at multiple power levels so as to use only the poser required to reach the network. In general, the closer you are to a wireless base station antenna, the lower the power output.

The highest SAR value for the device as reported to the FCC when tested for body, as described in this user guide, is 0.736W/kg for CDMA 850 band.

While there may be differences between the SAR levels of various terminals and at various positions, they all meet the government requirement.

The FCC has granted an Equipment Authorization for this device with all reported SAR levels evaluated as in compliance with the FCC RF exposure guidelines. SAR information on this device is on file with the FCC and can be found under the Display Grant section of http://www.fcc.gov/oet/fccid after searching on FCC ID: Q78- AC2792.

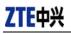

For body operation, this device has been tested and meets the FCC RF exposure guidelines for use the positions the device a minimum of 0.5cm from the body. Use of other enhancements may not ensure compliance with FCC RF exposure guidelines.